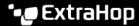

## Add a local user account

Published: 2024-04-01

By adding a local user account, you can provide users with direct access to your ExtraHop system and restrict their privileges as needed by their role in your organization.

To learn about default system user accounts, see Local users ...

- 1. Log in to the Administration settings on the ExtraHop system through https://extrahop-hostname-or-IP-address>/admin.
- 2. In the Access Settings section, click **Users**.
- 3. Click Add User.
- 4. In the Personal Information section, type the following information:
  - Login ID: The username that users will log in to the sensor with, which cannot contain any spaces. For example, adalovelace.
  - Full Name: A display name for the user, which can contain spaces. For example, Ada Lovelace.
  - Password: The password for this account.

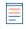

**Note:** On sensors and consoles, the password must meet the criteria specified by the global password policy ☑. On ExtraHop recordstores and packetstores, passwords must be 5 characters or more.

- Confirm Password: Re-type the password from the Password field.
- 5. In the Authentication Type section, select Local.
- 6. In the User Type section, select the type of privileges for the user.
  - System and access administration privileges enables full read and write access to the ExtraHop system, including Administration settings.
  - Limited privileges enable you to select from a subset of privileges and options.
    - Note: For more information, see the User privileges ☑ section.
- 7. Click Save.

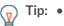

- To modify settings for a user, click the username from the list to bring up the Edit user page.
- To delete a user account, click the red X icon. If you delete a user from a remote authentication server, such as LDAP, you must also delete the entry for that user on the ExtraHop system.